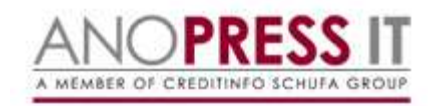

### **Jak vyhledávat v Anopress?**

#### www.anopress.cz

Elektronická databáze ANOPRESS (www.anopres.cz) shromažďuje a zpracovává plné texty novinových a časopiseckých článků nebo také doslovné přepisy televizních a rozhlasových relací v rámci ČR. Výborná pomůcka pro studenty nabízí velké množství materiálu k analytickému výzkumu jako podklad pro seminární práce a vysokoškolské kvalifikační práce.

**SVI FSE vlastní 1 přístup dostupný ve studovně SVI (č. dv. 223) na základě přístupových údajů, které vám nastaví obsluha studovny.**

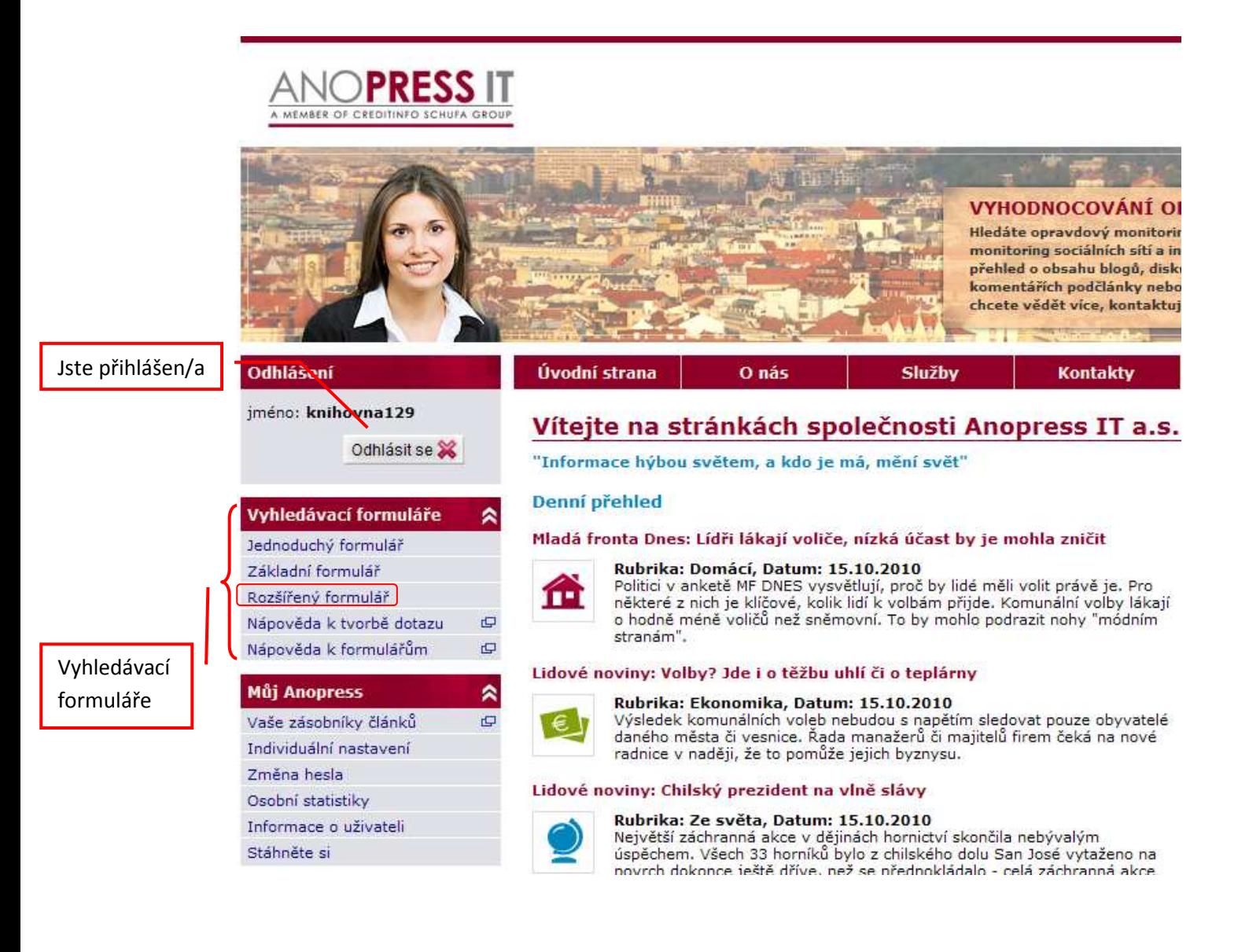

**Nejčastěji budete využívat Rozšířený formulář – dává větší prostor pro tvorbu dotazu a specifikaci výsledků**.

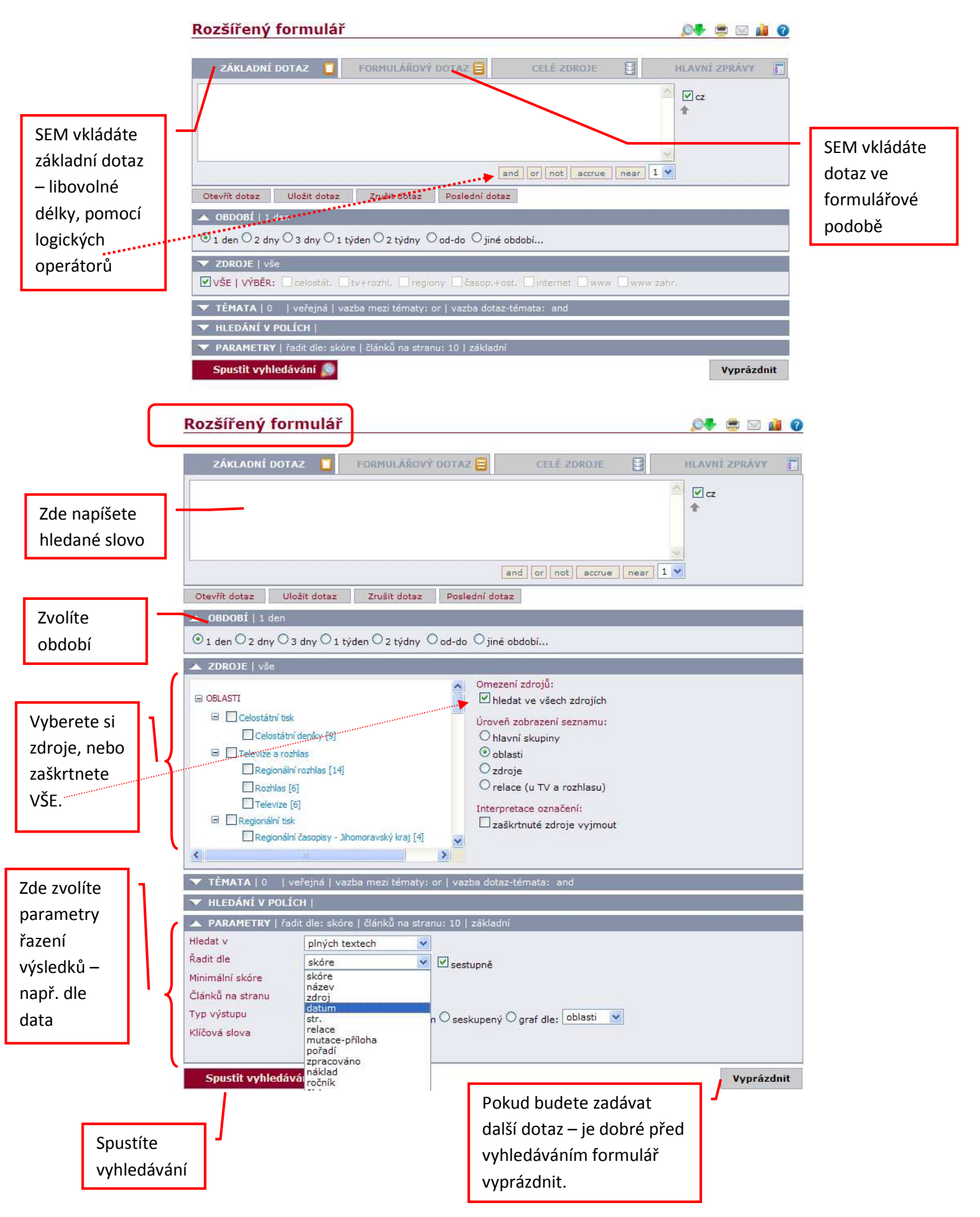

# Rozšířený formulář

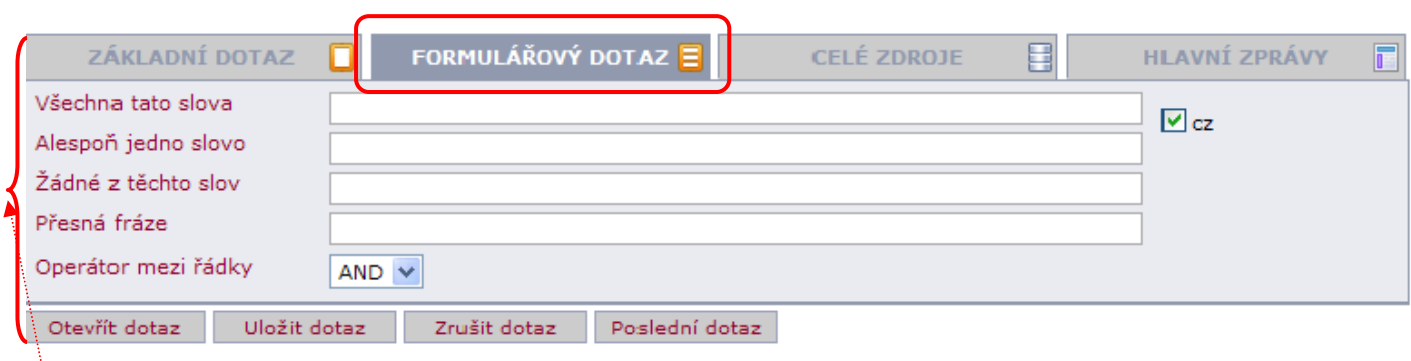

 $\circ$  and  $\circ$ 

Zde specifikujete svůj dotaz.

# **Zobrazení výsledků.**

Např. při vyhledávání slova UJEP. Výsledky se Vám zobrazí ve dvojokně – v levé části máte seznam článků – v pravé se Vám zobrazí text vybraného článku. <sup>-</sup> Zde listujete – další výsledky  $\mathcal{L}$ 

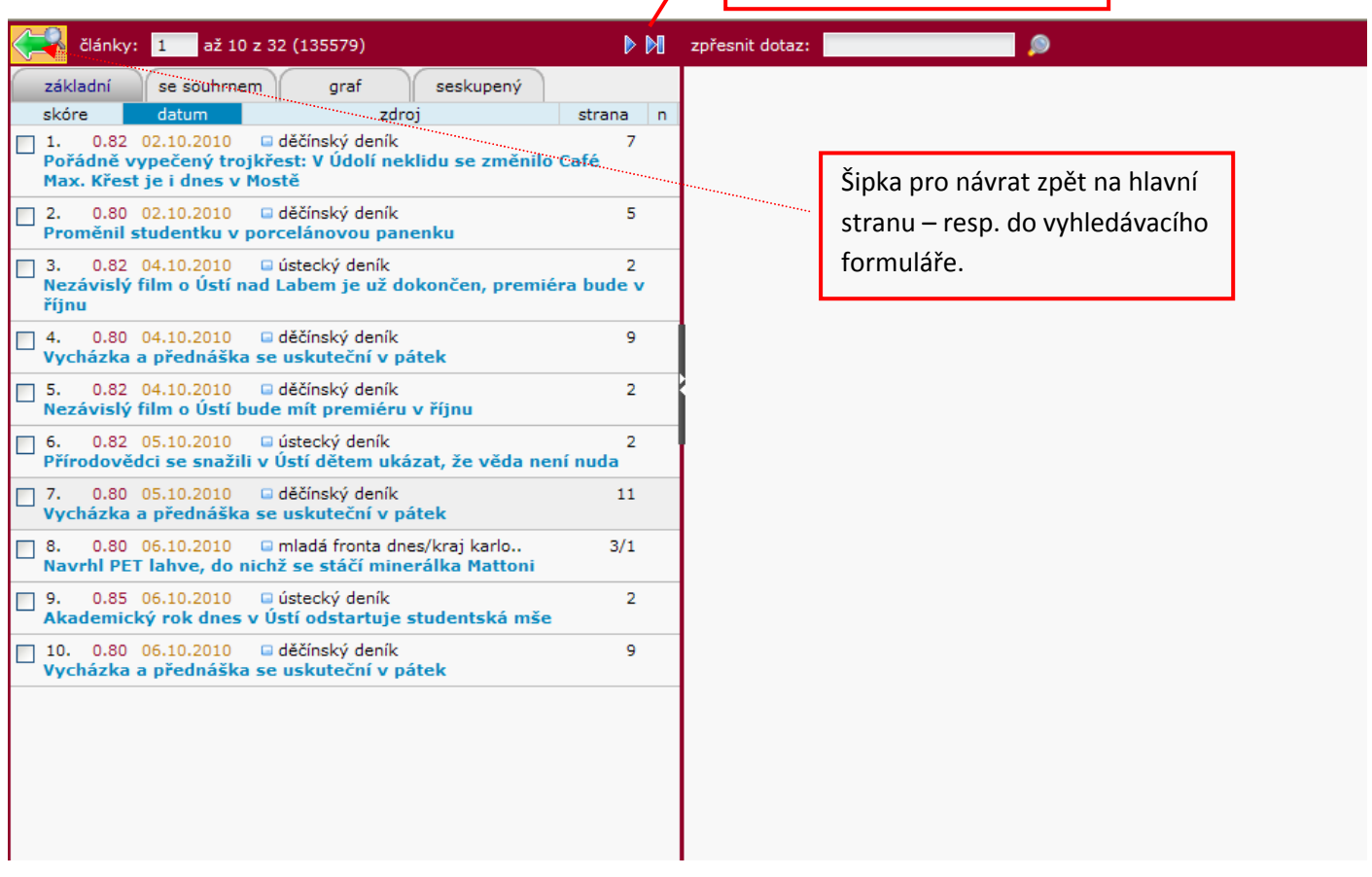

Výsledky si můžete nechat zobrazit – ve 4 formátech:

Základní – zobrazí se Vám název článku, zdroj, datum. Se souhrnem – články se Vám zobrazí s krátkým textem Graf – koláčový nebo sloupcový Seskupený – vyhledané články se rozdělí do skupin

Po kliknutí na vybraný článek se Vám v pravém okně zobrazí text.

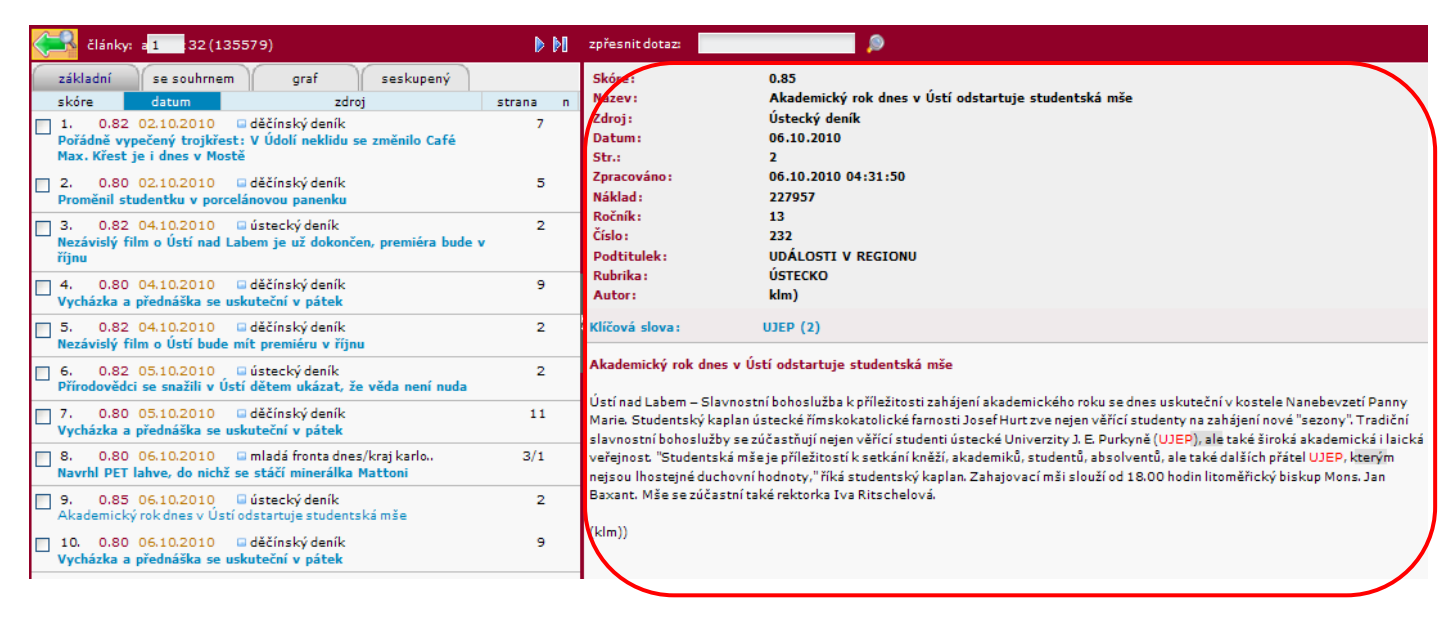

Pokud chcete s vybranými články dále pracovat – můžete si je uložit do zásobníku. Zaškrtnete články, které Vás zajímají a kliknete na Uložit vybrané články do aktuálního zásobníku (nástroje v dolní liště okna)

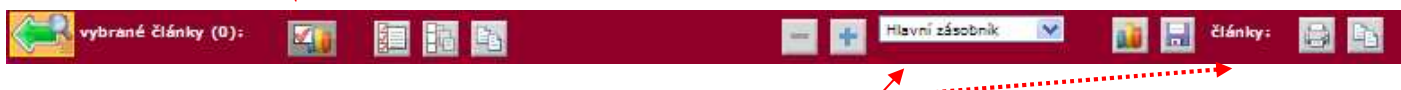

Pokud si nevytvoříte vlastní zásobník – ukládají se Vám články do **Hlavního zásobníku**, který je již přednastaven. Vybraný článek můžete **uložit, vytisknout** (v budoucnu přibude možnost poslat emailem).

#### **Práce s články v zásobníku**

Zásobník s články zobrazíte kliknutím na Zásobníky článků v sekci Můj Anopress na hlavní straně. Å,

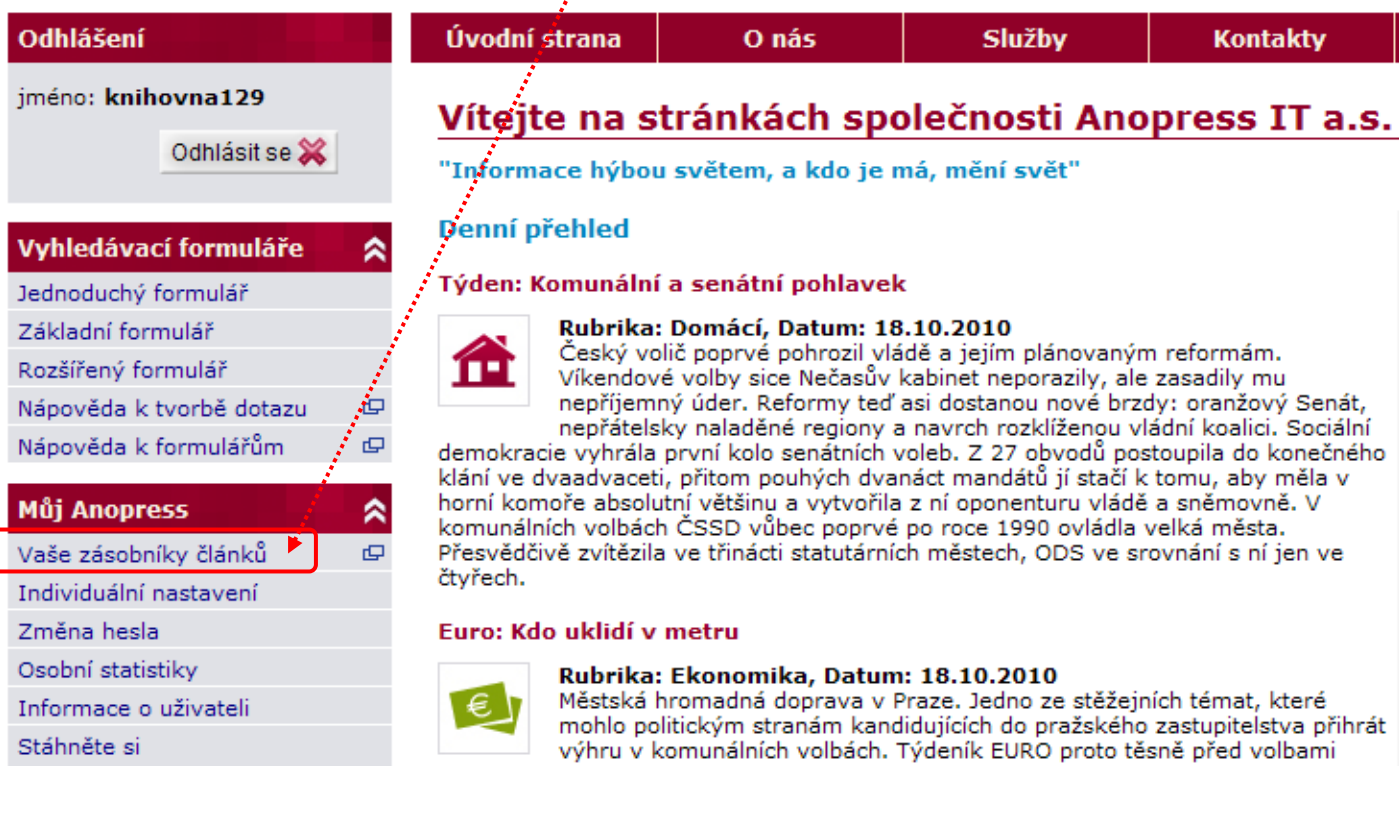

Zobrazí se Vám nové okno, kde můžete s články jednoduše pracovat.

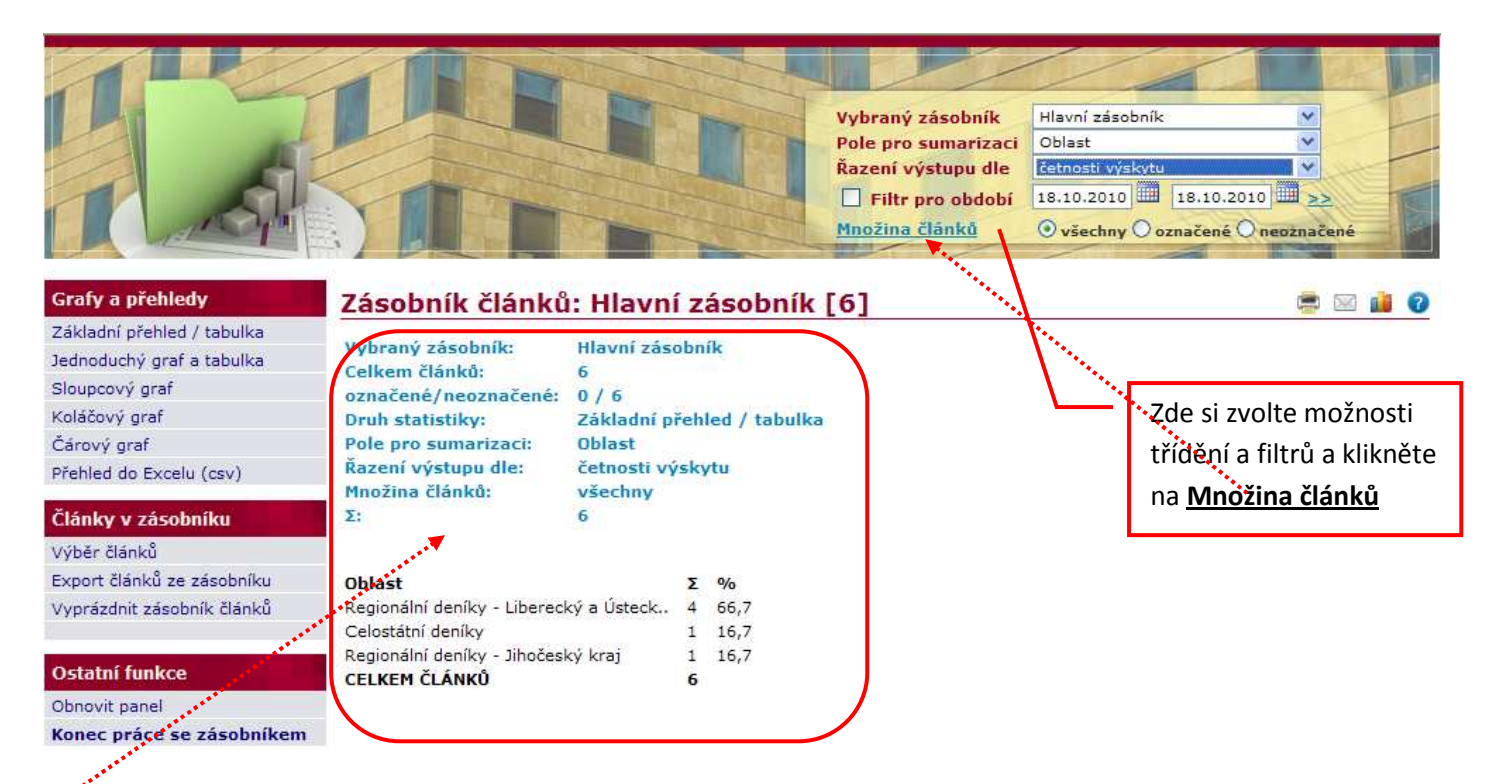

Zde vidíte, kolik článků máte v zásobníku uloženo a zároveň zde máte základní statistiku, z jakých zdrojů články pocházejí.

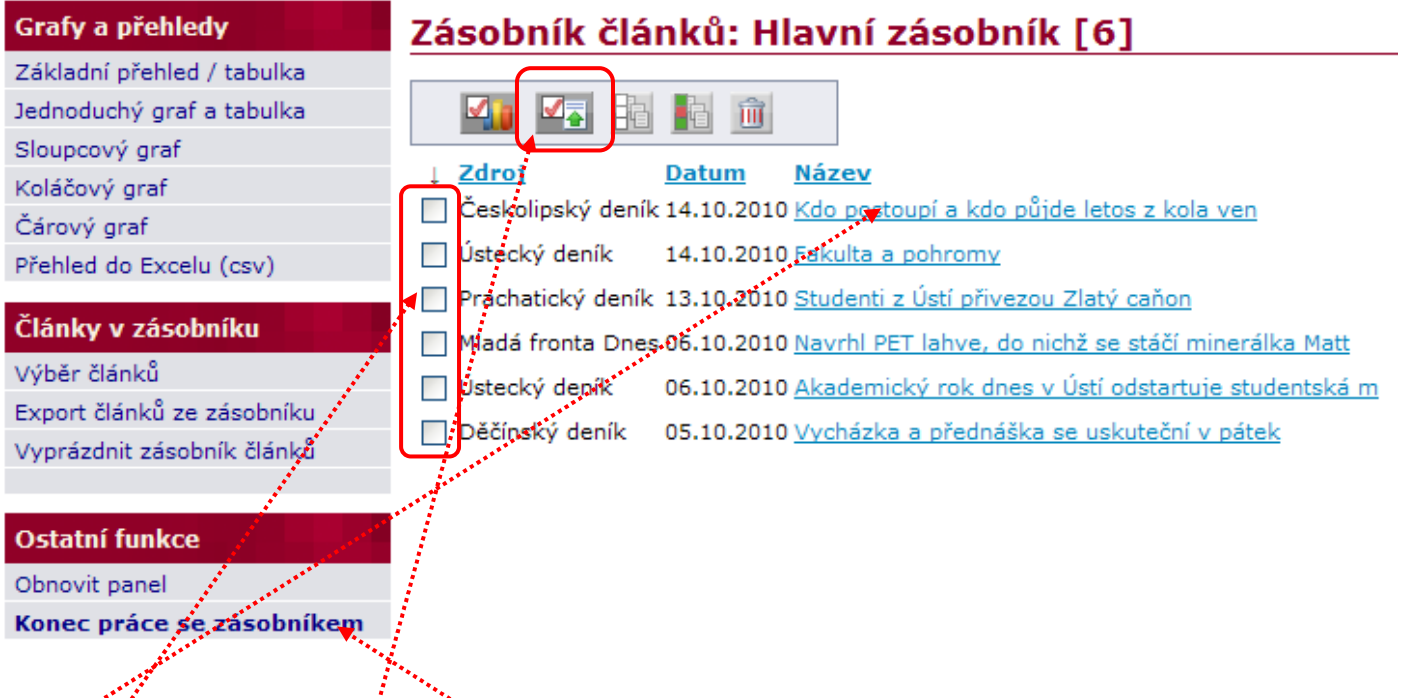

Po kliknutí na množinu článků se Vám zobrazí seznam vašich uložených článků. Po kliknutí se Vám jednotlivé články rozbalí a můžete si znovu pročíst vlastní text.

Vybrané články můžete Exportovat do různých formátů.

Po skončení práce ukončíte okno prohlížeče kliknutím na **Konec práce se zásobníkem**.

Zobrazí se Vám jednoduchá tabulka, kde si zvolíte **formát exportu** a po zaškrtnutí Vámi zvolených parametrů kliknete na Spustit export. Ź

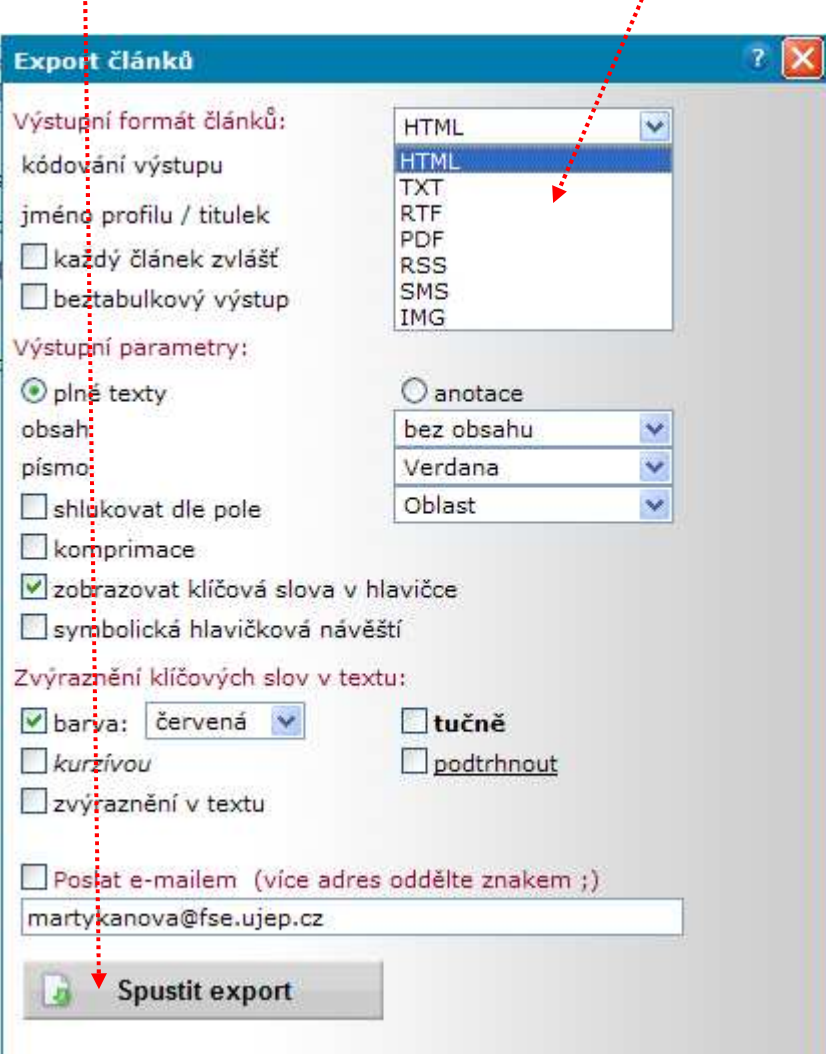

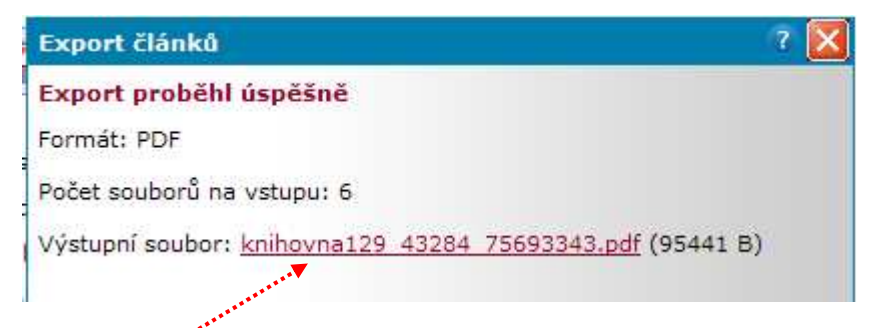

Kliknutím na odkaz výstupního souboru se Vám zobrazí Vaše vybrané články. Výsledný soubor si můžete uložit, případně poslat emailem.